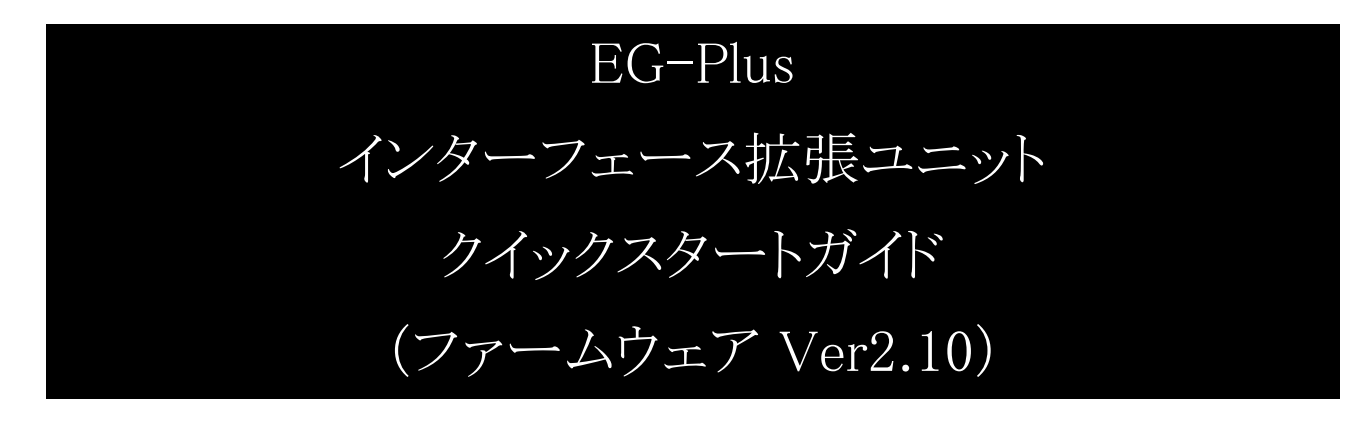

Version 1.1 2022/1/27

<span id="page-0-0"></span>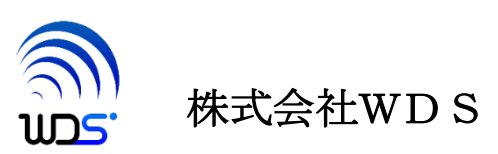

| 『义司』/復/淫  |                                       |    |  |  |
|-----------|---------------------------------------|----|--|--|
| 作成年月日     | 変更箇所、理由など                             | 版数 |  |  |
| 2021/5/14 | 初版                                    |    |  |  |
| 2022/1/27 | ・21 ページ                               |    |  |  |
|           | 表 7-1 内の SMTP メールサーバーのポート番号を 587 に修正。 |    |  |  |

改訂履歴

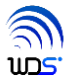

# 目次

<span id="page-2-0"></span>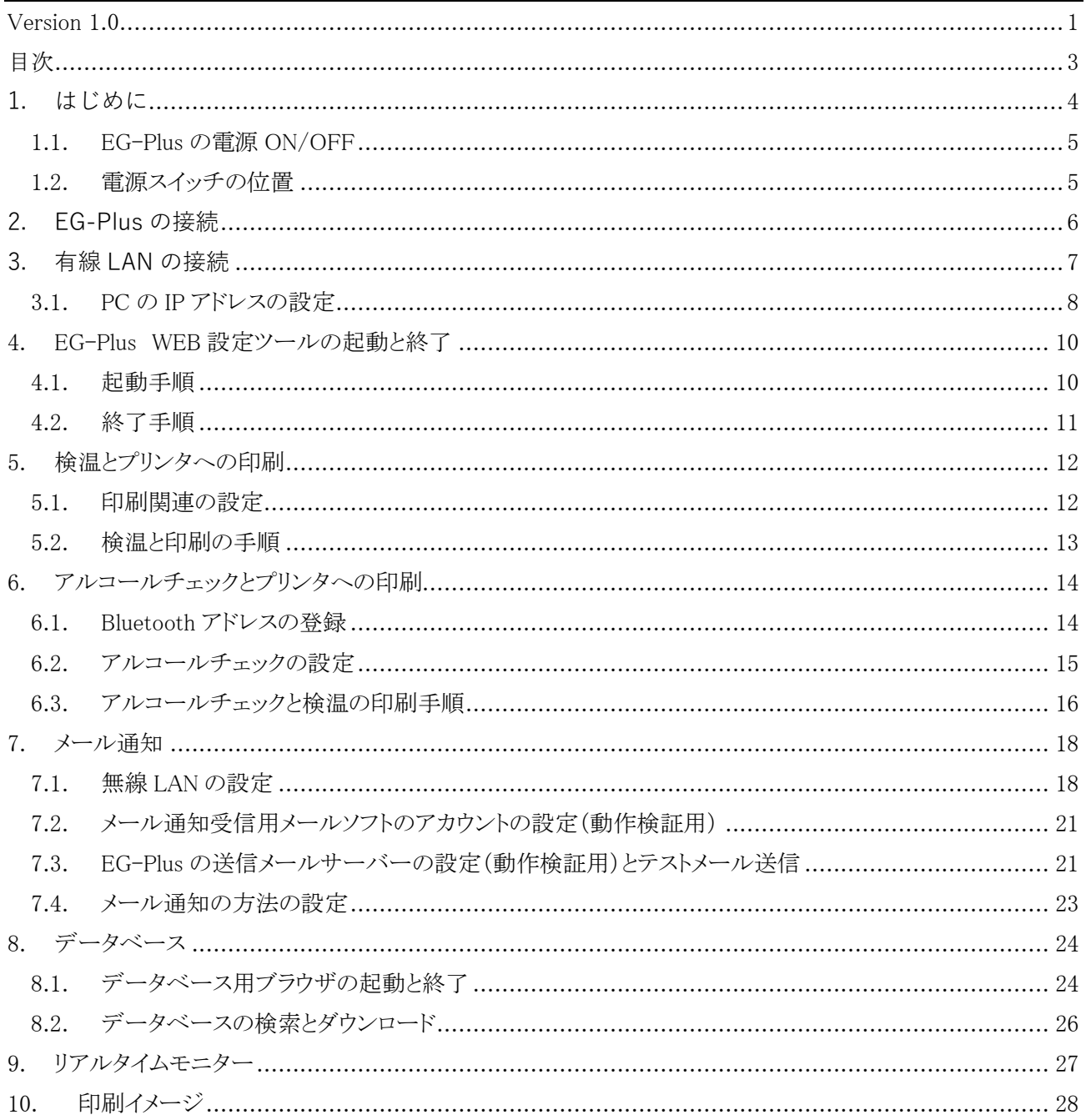

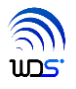

### <span id="page-3-0"></span>**1. はじめに**

この度は、"EG-Plus インターフェース拡張ユニット"をご購入いただき誠にありがとうございます。

EG-Plus には、以下の機能を有しております。

- 1) 有線 LAN による PC との接続で、WEB 設定により EG-Plus の各種設定が可能。
- 2) 検温とアルコールチェックが同時に測定可能。
- 3) レシート・プリンタとラベル・プリンタの選択が可能。
- 4) 無線 LAN 接続によりメール通知が可能。
- 5) USB メモリー接続により、データベースに最大 49 万件のデータが保存可能。
- 6) 測定結果をリアルタイムに表示可能。

なお、本書の各章の説明を順次実行して頂くことで、購入後、直ちに EG-Plus をご利用いただくことが可 能です。

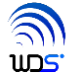

#### <span id="page-4-0"></span>1.1. EG-Plus の電源 ON/OFF

EG-Plus の電源ON/OFFについて説明します。スイッチの位置は、1.2 章の電源スイッチの位置を参照く ださい。

1) 電源 ON の手順

 図 1-2 のACアダプタのシーソー・スイッチを電源 ON にしてから、図 1-3 の EG-Plus の電源スイッチを 短く 1 回押下します。図 1-1 の赤丸内の赤 LED の点灯が、EG-Plus の電源 ON を示します。

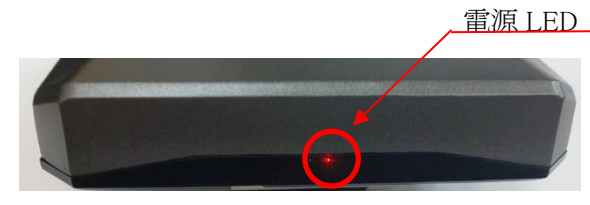

図 1-1 EG-Plus 前面

2) 電源 OFF の手順

4.2 章の終了手順にしたがってください。

#### <span id="page-4-1"></span>1.2. 電源スイッチの位置

1) ACアダプタのシーソー・スイッチ (図 1-2)

○側:電源OFF

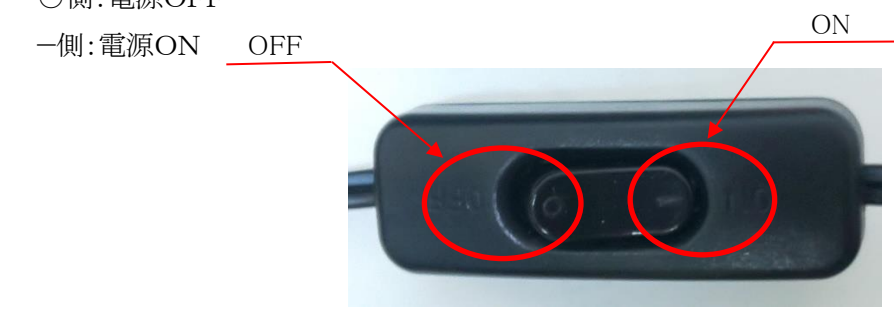

図 1-2 シーソー・スイッチ

2) EG-Plus の電源スイッチ (図 1-3) 電源スイッチ MC アダプタ接続口

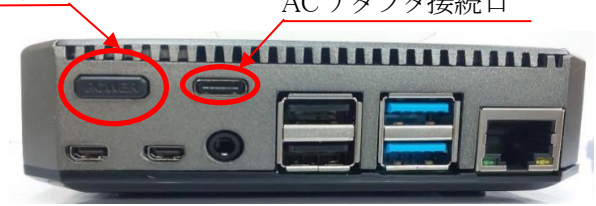

図 1-3 EG-Plus 背面

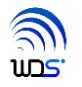

## <span id="page-5-0"></span>**2. EG-Plus の接続**

EG-Plus を図 2-1 に示す基本構成に沿って、接続します。

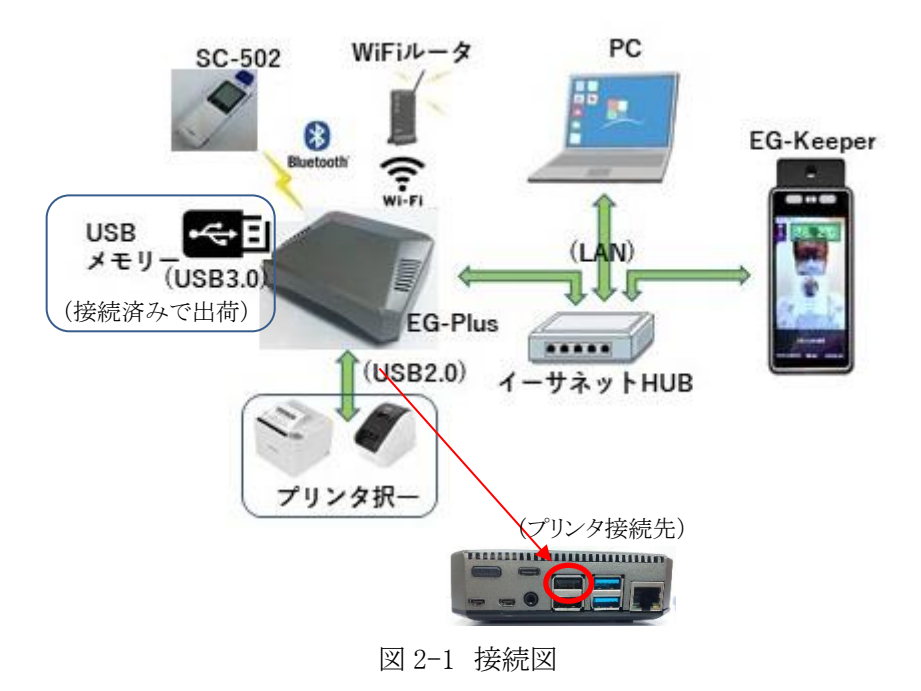

以下、EG-Plus 以外に必要な機器等は、予めお客様にてご用意ください。

- 1) アルコール検知器 SC-502 中央自動車工業製
- 2) レシート・プリンタ TM-m30/ TM-m30II-H シリーズ EPSON 製 ラベル・プリンタ QL-800 Brother 製
- 3) EG-Keeper WDS 製
- 4) PC (Windows10)
- 5) イーサーネット HUB
- 6) Wi-Fi ルータ
- 7) LAN ケーブル(カテゴリー5e 以上) 2本

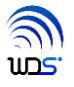

## <span id="page-6-0"></span>**3. 有線 LAN の接続**

EG-Plus、EG-keeper 及び PC(Windows10 搭載)間の有線 LAN によるネットワーク接続設定を行います。

有線 LAN 経由では、インターネットに接続できません。よって、DHCP を持たないイーサーネット HUB により 各装置を接続することが前提で、かつ表 3-1 に示す様に、EG-Plus、EG-keeper の IP アドレスの初期値を使用 するため、すべて同じセグメント="1"内で接続するように設定してください。

 なお、EG-Plus は、PC と EG-Keeper を別個の IP アドレスを設定することが出来ますが、PC 間の IP アドレス は固定で変更できません。

| 装置名       |                  | 初期値 IP アドレス          |
|-----------|------------------|----------------------|
| $EG-Plus$ | PCとの接続系統         | 192.168.1.50 (変更不可)  |
|           | EG-Keeper との接続系統 | 192.168.1.70 (変更可能)  |
| EG-Keeper |                  | 192.168.1.100 (変更可能) |
| PC.       |                  | 3.1 章にて説明            |

表 3-1 各装置の IP アドレス

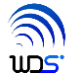

#### <span id="page-7-0"></span>3.1. PC の IP アドレスの設定

EG-Plus、EG-keeper 及び PC の電源を ON し、以下の手順に従い、ネットワーク接続設定を行います。

EG-Plus は、起動までに、2 分 30 秒ほど時間を要するため、その時間経過後に、PC の IP アドレス設定と通 信確認を以下の手順に従って行ってください。

手順1 図 3-1 に示す PC の TCP/IPv4 のプロパティにて IP アドレスを設定します。ここでは、192,168.1.30 を例 として設定しています。"30"の値は、EG-Plus や EG-Keeper 等と被らないように、変更可能です。

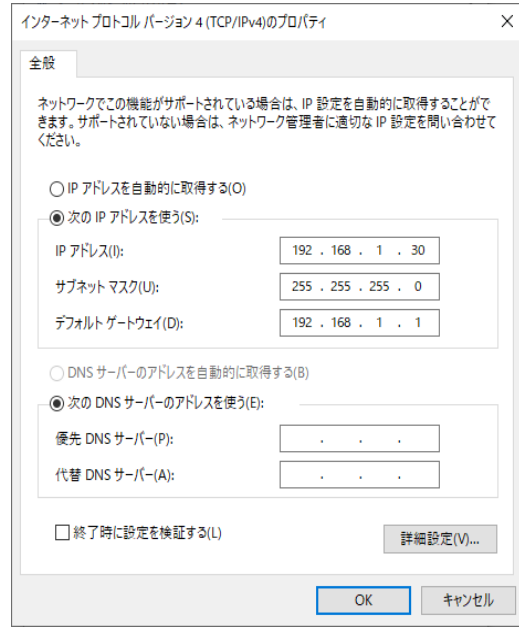

図 3-1 接続図

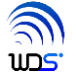

手順2 ネットワークの動作確認をします。

 Windows のコマンドである"コマンドプロンプト"上で、"ping"コマンドを実行し、EG-Plus と通信できる か確認します。コマンドラインにて、"ping 192.168.1.50" ⏎と入力し、図 3-2 の表示が出れば、 EG-Plus(PC との接続系統)との接続は OK です。

| 画 コマンドプロンプト<br>×                                                                                                    |  |
|----------------------------------------------------------------------------------------------------|--|
| Microsoft Windows [Version 10.0.18363.1316]<br>(c) 2019 Microsoft Corporation. All rights reserved.                                                                                                    |  |
| C:¥Users¥miyos>ping 192.168.1.50                                                                                                    |  |
| 192.168.1.50 に ping を送信しています 32 バイトのデータ:<br> 192.168.1.50 からの応答: バイト数 =32 時間 <1ms TTL=64<br> 192.168.1.50 からの応答: バイト数 =32 時間 <ims ttl="64&lt;br"> 192.168.1.50 からの応答: バイト数 =32 時間 &lt;1ms TTL=64<br/> 192.168.1.50 からの応答: バイト数 =32 時間 &lt;1ms TTL=64</ims> |  |
| 192.168.1.50 の ping 統計:<br>- ・バケット数: 送信 = 4、受信 = 4、損失 = 0(0% の損失)、<br>ラウンド トリップの概算時間(ミリ秒):<br>最小 = 0ms、最大 = 0ms、平均 = 0ms                                                                                                    |  |
| C:¥Users¥miyos>                                                                                                    |  |

図 3-2 通信成功

同様に、IP アドレスを 192.168.1.70 に変えると、EG-Plus(EG-Keeper との接続系統)の接続確認がで きます。

さらに、IP アドレスを 192.168.1.100 に変えると、EG-keeper との接続確認ができます。

手順3 ネットワークの動作確認は完了です。

4 章で説明する WEB 設定ツールの起動に進んでください。

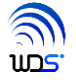

## <span id="page-9-0"></span>4. EG-Plus WEB 設定ツールの起動と終了

<span id="page-9-1"></span>WEB 設定ツールにより、EG-Plus の動作設定を PC から行うことできます。

#### 4.1. 起動手順

EG-Plus 電源 ON 後、WEB 設定ツールが起動するまで、2 分 30 秒ほど時間を要します。

手順1 Chrome 等のブラウザを起動し、検索入力欄に、 <http://192.168.1.50/egconfig.html> と入力し、⏎キー押下もしくは、読み込みを実行してください。

手順 2 ブラウザに、図 4-1 に示すWEB設定ツールが表示されます。 赤枠内の"2.10"が、ファームウェア・バージョンを示します。

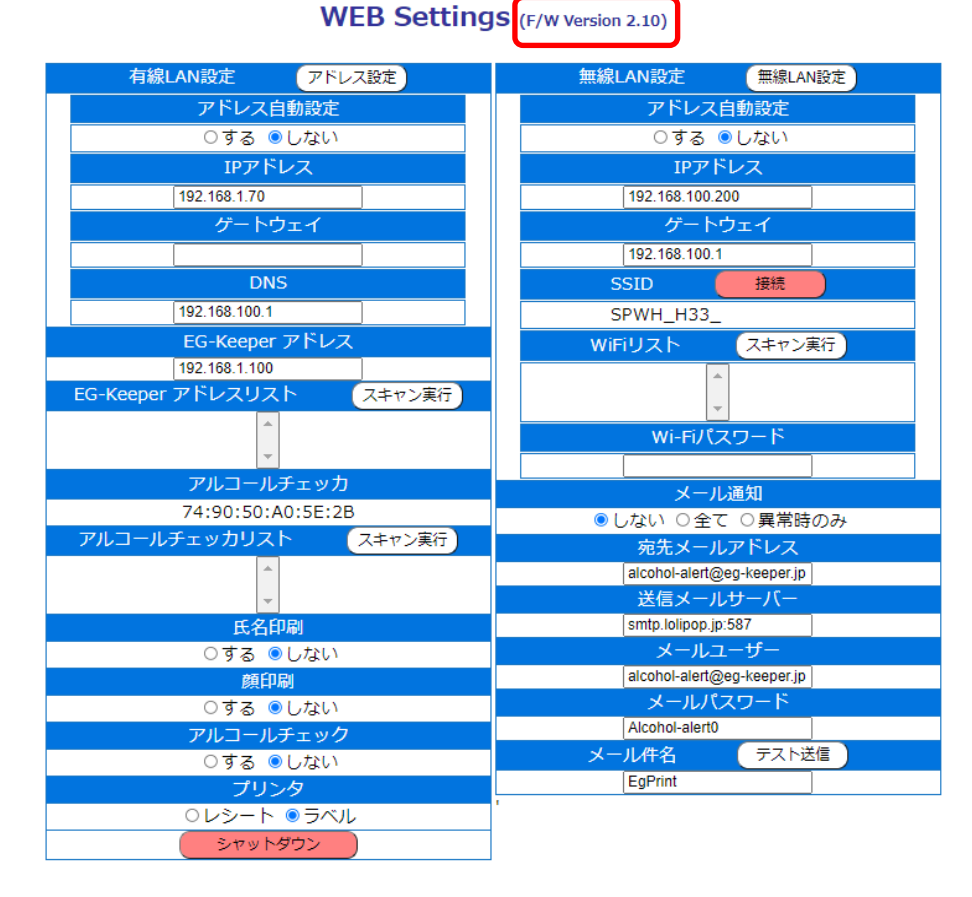

図 4-1 WEB 設定ツールのブラウザの表示画面

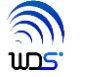

有線 LAN は、自動設定"しない"のまま、ご使用ください。

ゲートウェイ、DNS のアドレスは、この時点では Don't care です。

DNS のアドレスは、インターネット接続する無線 LAN の設定時に必用になりますので、7.1 章で説明します。

### ご注意

ブラウザは、キャッシュにより以前のページを記憶しています。よって、データベース接続時に予期していない 表示及び動作をする場合があります。この様な時は、Windows10 PC をご使用の場合は、

## $[Shift] + [F5] \neq -$

を押してください。キャッシュを無視して、再読み込みを実行します。 データベース、リアルタイムモニター表示時も同様です。

### <span id="page-10-0"></span>4.2. 終了手順

EG-Plusには、USBメモリーが搭載されています。USBメモリーの破損を防止するため、電源OFFの前には、 必ずシャットダウンを実行する必要があります。

手順は、以下の通りです。

手順1 下図に示す"シャットダウン"のボタンをクリックします。

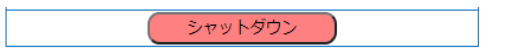

手順2 下図に示すポップアップ画面が表示されます。

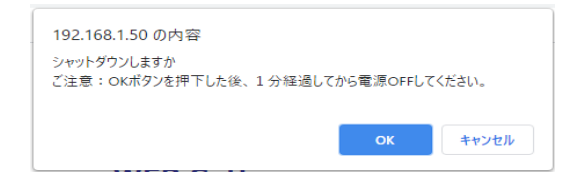

"OK"をクリックします。

1 分経過後に、EG-Plus の電源 OFF してください。 電源OFFは、ACアダプタのシーソー・スイッチ (図 1-2)にて、OFF してください。

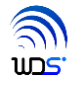

## <span id="page-11-0"></span>5. 検温とプリンタへの印刷

EG-keeper での検温結果のみの印刷を行います。ここでは、まだ、アルコールチェック及びメール通知は、使 用しません。

#### <span id="page-11-1"></span>5.1. 印刷関連の設定

図 5-1 に、印刷関連の WEB 設定ツールの初期設定を示します。 設定を変更する場合は、ボタンをクリックし青くしてください。青くなれば、設定されています。 以降、〇ボタンの設定箇所は、すべて同じく、青くなれば、設定されています。

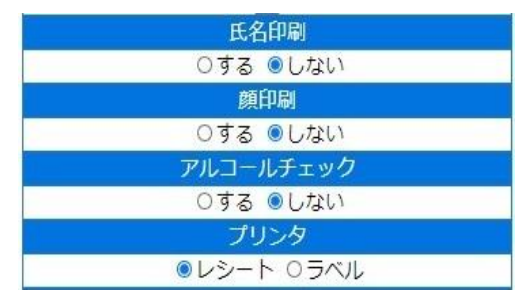

図 5-1 印刷関連の設定画面

設定時の注意事項を以下に示します。

- 1) 氏名印刷"する"に設定しても、EG-Keeper への顔登録内で名前を登録しないと空白で印刷されます。
- 2) EG-Keeper 側で顔認証に失敗しても、印刷される場合があります。その場合も、名前は空白になります。
- 3)レシートへの顔印刷は、解像度が低いため、お客様のご判断にてご使用ください。
- 4) ここでは、アルコールチェック"しない"の設定で進めてください。
- 5) ラベル・プリンタをご使用時には、忘れずに"ラベル"に設定してください。

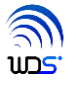

#### <span id="page-12-0"></span>5.2. 検温と印刷の手順

検温結果のみ(アルコールチェックなし)を印刷する手順を説明します。

- 手順1 70cm~100cm 程度の範囲内で、顔を正面に向けて、EG-Keeper のパネルの前に立ちます。
- 手順2 検温は、人の顔と認識すると、0.3 秒で終了しますが、印刷が実行されるまで、数秒かかります。 印刷が、始まるまで EG-Keeper のパネルから顔をそらしたり、外れたりしない様にご注意ください。
- 手順3 印刷が完了すれば、速やかに EG-Keeper の前から移動してください。 そのまま立ち続けると、まれに再度、印刷される場合があります。これは、避けることのできない症状であ るため、ご理解ください。
- 手順 4 検温と印刷が正常に終了すれば、手順3にて終了ですが、再度、検温される場合は、一度、EG-Keeper のパネルから外れていただき、3 秒以上経過したのち、手順 1 からに従って、検温してくだい。

運用時の注意事項です。

- 1) 被検温者と次の人との間隔は、1m 以上空けることを推奨します。
- 2) マスクの色、素材により、印刷できない場合は、マスクを鼻より下にずらして、再度、検温してください。それ でも、印刷できない場合は、マスクを顎あたりまで下げて、再度、検温してください。
- 3) 白マスクの場合でも、背景色が白で、さらに照明の加減により、マスクが背景に溶け込むような状態になる と、印刷できない場合があります。
- 4) 検温結果 OK 時は、"許可証"の文字が印刷されます。 NG 時は、"許可証"の文字は無く、"\*温度が異常です"と印刷されます。かつ、顔印刷"する"に設定 されていても顔印刷されず、顔印刷エリアは空白になります。

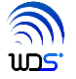

## <span id="page-13-0"></span>6. アルコールチェックとプリンタへの印刷

#### <span id="page-13-1"></span>6.1. Bluetooth アドレスの登録

 新規のアルコール検知器を使用する場合は、検知器の持つ Bluetooth アドレスを EG-Plus に登録する必要 があります。別の検知器に変わると、本設定を再度行う必要があります。

 登録することにより、その検知器と EG-Plus は、1 対 1 で、Bluetooth 接続されます。手順を以下に説明しま す。

 複数台のアルコー検知器と EG-Plus のセットを使用される場合、Bluetooth アドレスの登録は、必ず、1 台ず つ行ってください。Bluetooth アドレスを取り違える恐れがあります。

手順1 アルコールチェック "しない"設定のままとします。

手順2 アルコール検知器 本体操作 取扱説明書の 13 頁に従い、

・mode2 の設定

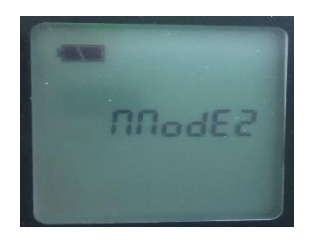

・BLEon の設定

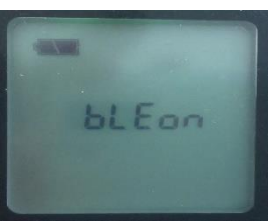

を行います。BLEon、mode2 の設定は、そのまま保持してください。

続けて、図 6.3 の電源/設定ボタンを押して ID 表示画面に進みます。ID 番号設定は必要ありません。

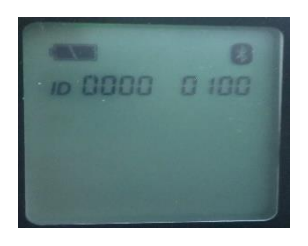

(ID 番号、Bluetooth マークの表示は、Don't care です)

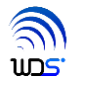

手順3 ID 表示画面にした後、即、下図アルコールチェッカリスト内の"スキャン"ボタンをクリックします。 初期起動直後に、アルコールチェッカリスト BOX 内に表示される Bluetooth アドレスは、検査用のアド レスが登録されている場合がありますが、手順5で再登録されます。

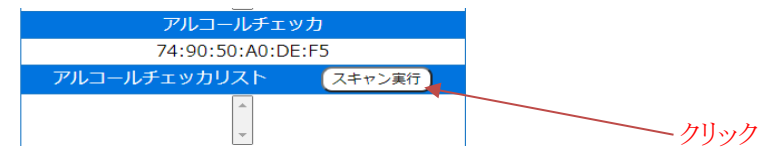

手順4 スキャンが成功すれば、下図左に示す様に Bluetooth アドレスが表示されます。 正常にスキャンができなかった場合は、下図右に示すポップアップ画面が表示されるので、"OK"ボタ ンをクリックし、再度、手順2からスキャンを実行して下さい。

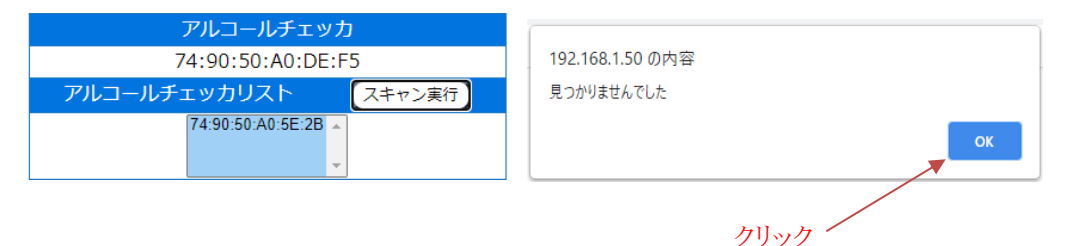

手順5 アルコールチェッカリスト BOX 内に表示された、Bluetooth アドレスをクリックするとアルコールチェッカ BOX 内に設定され、EG-Plus に登録されます。

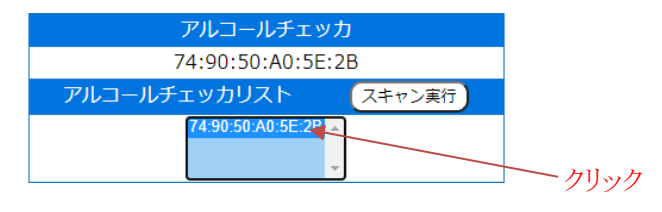

手順 6 以上で、Bluetooth アドレスの登録は、完了です。

#### <span id="page-14-0"></span>6.2. アルコールチェックの設定

図 6-2 に示す様に、アルコールチェック"する"に設定します。

印刷関連の設定は、検温のみの印刷と同じで構いません。必要に応じて変更してください。

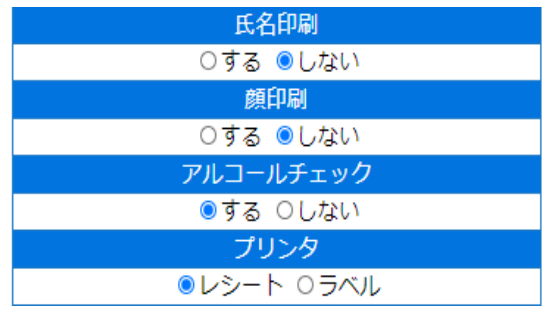

図 6-2 アルコールチェック"する"の設定画面

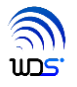

### <span id="page-15-0"></span>6.3. アルコールチェックと検温の印刷手順

アルコールチェック結果の印刷を行います。同時に、必ず、検温結果も印刷されます。 手順を以下に説明します。

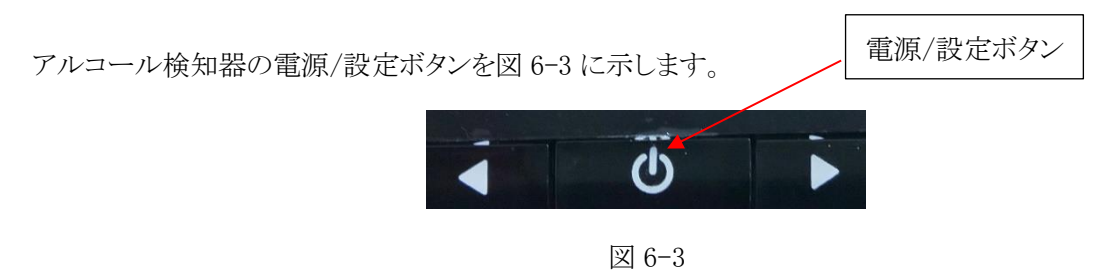

6.1 章にて、図 6-3、図 6-4 の mode2、BLEon 設定になっているものとします。 一度設定すれば、矢印ボタンで設定変更しない限り、設定は継続され、手順1から繰り返し測定できます。

手順1 アルコール検知器の電源が OFF であること確認した後、60~70cm 程度の範囲内で、アルコール 検知器にストローを刺して(まだ、咥える必要はありません)、EG-Keeperのパネルの前に立ち、顔を映し ます。 マスクは、少なくとも下唇が出るまで下げてください。

電源/設定ボタンを 3 回押し、図 6-3、図 6-4、図 6-5 に画面表示が移行することを目視で確認します。

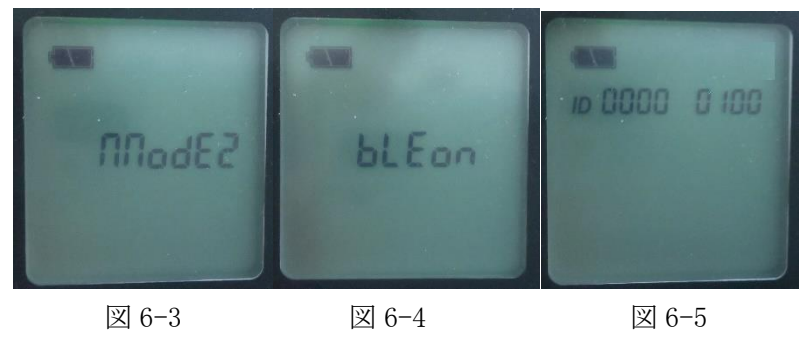

手順2 数秒後、画面右上(図 6-6)に Bluetooth マーク(赤丸内)が表示されたら、ストローを咥え、EG-Keeper のパネルに顔を向け、4 回目の電源/設定ボタンを押します。 この時点から、印刷が開始されまで、出 来るだけ EG-Keeper から顔を動かさないように注意してください。

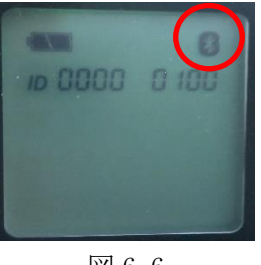

図 6-6

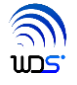

手順3 測定開始までの 3 秒カウントダウンが開始されますので、この間に息を溜めてください。 カウントダウン終了のブザー音が"ピッ"と鳴ると同時に、ストローに息を吹き始めてください。

息は、4 秒間一定の強さで吹き続けてください。(途中、2秒経過時に"カチッ"とい動作音がします。)

手順4 4秒経過後、ブザー音が鳴り、測定が終了します。ブザー音は、アルコール検出無か有かで音が変わり ます。印刷が開始されるまで、EG-Keeper から出来るだけ顔を動かさないように注意してください。

・アルコール検出無時

"ピピッ" "ピピッ" "ピピッ"とブザーが鳴り、本体 LED が青色に点灯します。

・アルコール検出有時

"ピー" "ピー" "ピー" "ピー" "ピー" "ピー"とブザーが鳴り、本体 LED が赤色に点灯します。

手順5 終了のブザー音の途中から、ブザー音が鳴り終わって少ししてからの間で、印刷が開始され、測定は終 了します。

印刷される検温結果及び顔写真は、ブザー音の鳴り始め前後のタイミングのデータが使用されます。

手順6 次の測定を始める前に、アルコール検知器を、必ず電源 OFF にしてください。 再度、測定を始めるときは、手順1から繰り返してください。 なお、アルコール検知すると、自動的にクリーニングが実行され、その期間電源 OFF できません。

運用時の注意事項です。

- 1) アルコール検知器のエラー発生(測定失敗等)時も、検知器本体の LED 点灯、ブザー音がなり、アルコー ル濃度が 8.88%と印刷されます。これは、アルコール検知器から送られてくるデータであるため、誤印刷では ありません。
- 2) 被測定者の身長、測定距離の関係により、頭の部分が少し欠けて印刷される場合があります。
- 3) センサー寿命時は、速やかに、アルコール検知器本体をメンテナンスにお出しください。 センサー寿命については、検知器本体の取扱説明書をお読みください。
- 4) 検温結果及びアルコールチェック OK(濃度 0.00mg/L)の時のみ、"許可証"の文字が印刷されます。 アルコールチェック NG(0.01mg/L 以上)時は、 "\*アルコールが検出されました"と印刷されます。かつ、 顔印刷"する"に設定されていても顔印刷されず、顔印刷エリアは空白になります。

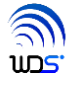

### <span id="page-17-0"></span>7. メール通知

Wi-Fi ルーターのご使用にあたり、以下にご注意ください。

ローカル IP アドレス:セグメント値="1"の Wi-Fi ルーターのご使用は避けてください。 インターネットに接続できない場合があります。

### <span id="page-17-1"></span>7.1. 無線 LAN の設定

手順1 無線 LAN 設定のアドレス自動設定を"する"に設定します。

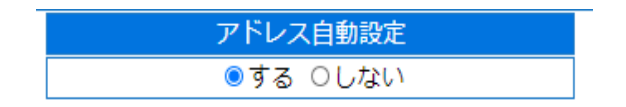

手順2 Wi-Fi ルーターの SSID 設定の初期画面を下図に示します。

出荷時、SSID BOX には、何かしらの SSID 名が入っている場合があります。

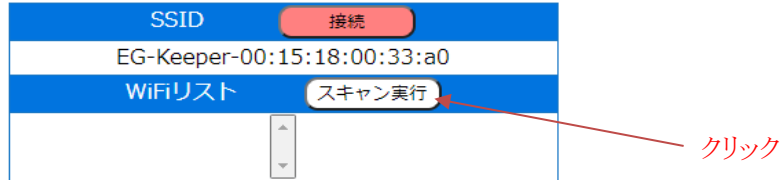

SSID BOX 内のボタン表示が、"赤色:接続" ボタンであることを確認し、"スキャン実行"ボタンをクリッ クします。

手順3 WiFi リスト内に、接続可能な Wi-Fi ルーターの SSID リストが表示されます。

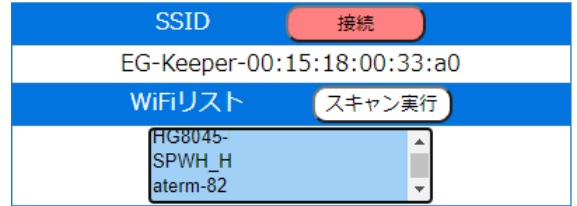

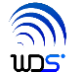

手順4 WiFi リスト内表示されている SSID の中から接続したい SSID をクリックすると、SSID BOX に設定され、 インターフェース拡張ユニットに登録されます。

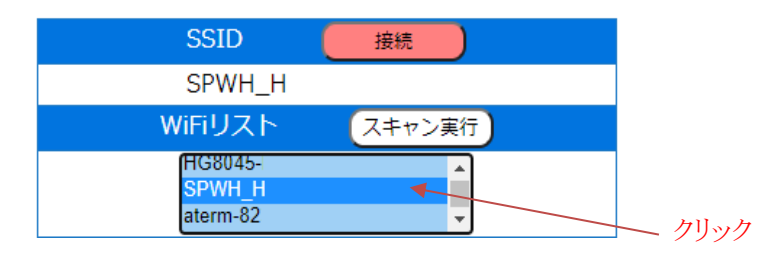

手順5 下図、Wi-Fi パスワード BOX に、Wi-Fi ルーターのパスワードを入力します。

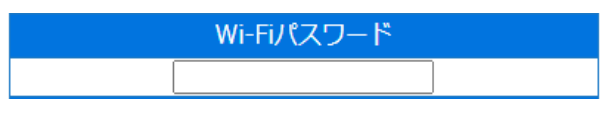

手順6 下図の"赤色:接続"ボタンをクリックすると、"黄色:"接続中"に変わります。

さらに、正常に Wi-Fi ルーターと接続できると、"緑色:切断"に変ります。

"黄色:接続中"、"緑色:切断"表示からボタンをクリックすると、切断され"赤色:接続"に戻ります。

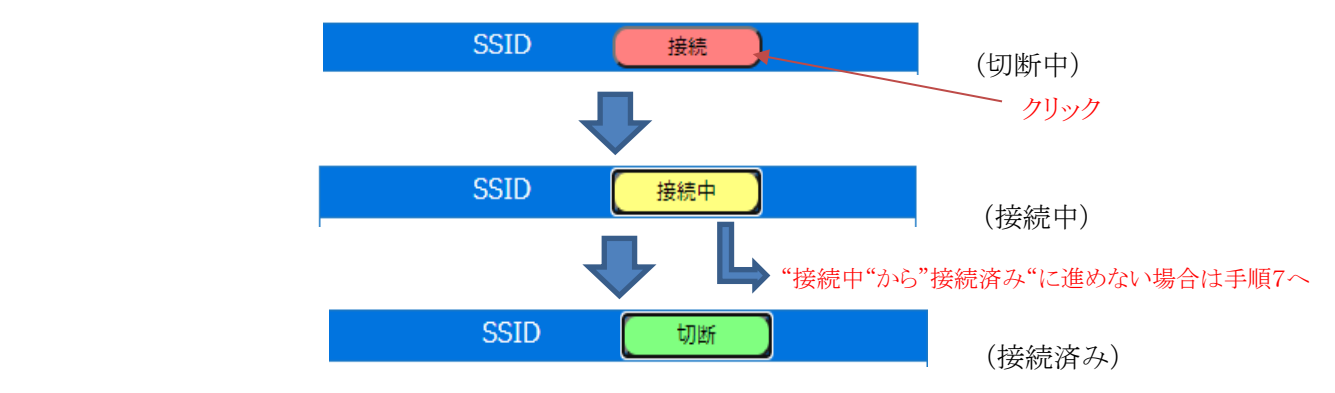

手順7 Wi-Fi ルーターの DHCP が有効になっていれば、自動的に、IP アドレス、ゲートウェイ、DNS のアドレ スが設定されます。アドレスを確認するには、アドレス自動設定を一度、"しない"->"する"に設定を変 えてみてください。それぞれの BOX にアドレスが表示されます。

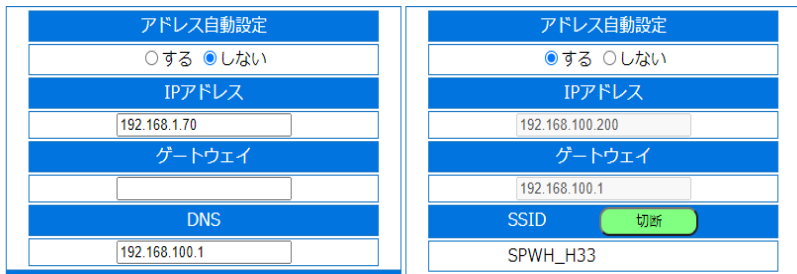

設定完了後は、7.3章のテストメールの送信を行い、正常に送信できれば、手順終了となります。 テストメールが送信できない等の理由により、アドレスを手動で設定する場合は、手順8に進んでくださ い。

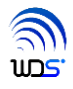

手順8 自動設定によりメール通知ができない時は、接続状態:"緑:切断"表示のまま、

・IP アドレス、ゲートウェイのアドレス値を直接手入力して、無線 LAN 設定ボタンをクリック ・DNS のアドレス値を直接手入力して、有線 LAN 設定のアドレス設定ボタンをクリック してください。

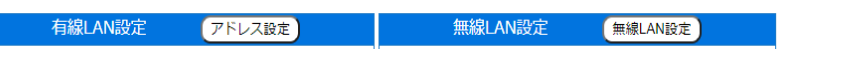

設定完了後は、7.3章のテストメールの送信を行い、正常に送信できれば、手順終了となります。

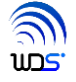

### <span id="page-20-0"></span>7.2. メール通知受信用メールソフトのアカウントの設定(動作検証用)

EG-Plus には、動作検証用として、表 7-1 に示す通知メール用サーバのアカウントが初期設定されています。 この動作検証用のアカウントは、他のお客様もご利用になられ場合がありますので、お客様のご判断にてご使 用ください。ご使用になられない場合、お客様にて メール・アカウントをご用意ください。

| 設定項目         | 設定値                                          |
|--------------|----------------------------------------------|
| メールアドレス      | alcohol-alert@eg-keeper.jp                   |
| プロトコル        | 受信: POP3、送信: SMTP                            |
| POP メールサーバー  | pop.lolipop.jp (ポート番号: 110)                  |
| SMTP メールサーバー | smtp.lolipop.jp (ポート番号: 587)                 |
| メールアカウント     | alcohol-alert@eg-keeper.jp                   |
| パスワード        | Alcohol-alert $0 \leftarrow \forall \square$ |

表 7-1 動作検証用メール・アカウント

### <span id="page-20-1"></span>7.3. EG-Plus の送信メールサーバーの設定(動作検証用)とテストメール送信

EG-Plus には、動作検証用として図 7-1 に示す様に送信サーバのアカウントがあらかじめ設定されています。 図 7-1 の赤丸で囲んだ宛先メールアドレスは、お客様が受信できるメールアドレスに必ず変更してください。 図 7-1 内を変更は、メール通知"しない"の設定にて行ってください。

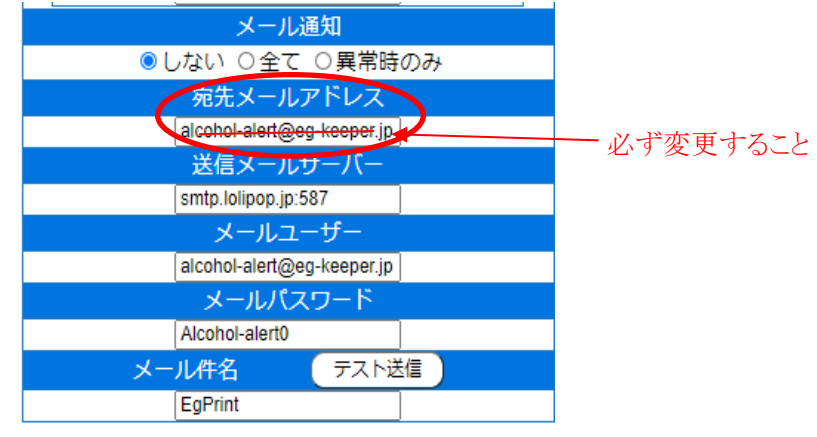

図 7-1 メール設定初期画面

メール件名 BOX 内の文字"EgPrint"は、初期値です。必要であれば変更してください。

 EG-Plus のメール・アカウント設定が、完了すれば、テスト送信を行い、アカウント設定が正しいことを確認し ます。

手順1 下図の"テスト送信"ボタンをクリックします。

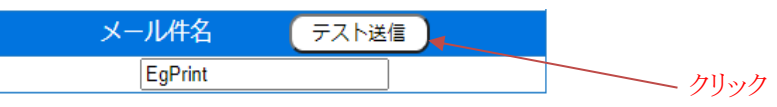

手順2 正常に送信されれば、下図左の様に、通知メールが受信されます。

 送信できない場合は、下図右の様に、ポップアップ画面が表示されますので、"OK"ボタンをクリック し、アカウント設定の見直しから行ってください。

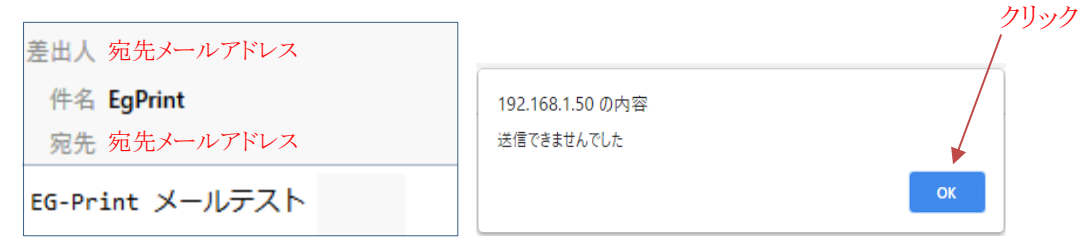

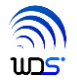

#### <span id="page-22-0"></span>7.4. メール通知の方法の設定

メールテストが正常に送信されれば、図 7-2 で示すメール通知 BOX 赤丸内の"全て"か"異常時のみ"に 設定します。

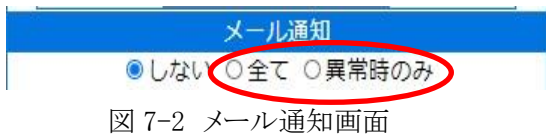

 ・"全て"に設定時、以下の"測定結果正常"、"測定結果異常"の両方ともにメール送信されます。 ・"異常時のみ" に設定時、"測定結果異常"のメールのみ送信されます。

通知メールの内容は、以下の通りです。

<測定結果正常の時>

・件名:Egprint <-初期値を使用した場合

・メール文面

記録時刻 : yyyy-mm-dd h:m:s

氏名: \*\*\*\*\*\* <-顔登録した人でかつ顔認証一致時のみ名前が通知される。 温度 : XX.X℃

アルコール: X.XXmg/l <-アルコールチェック"しない"の時は、本項目は削除される。

・添付ファイル

Face.jpeg <-測定時の顔のスナップショット (ファイル名は固定)

<測定結果異常値有の時>

・件名:Egprint(異常値があります) <-初期値を使用した場合

・メール文面

記録時刻 : yyyy-mm-dd h:m:s

氏名: \*\*\*\*\*\* <-顔登録した人でかつ顔認証一致時のみ名前が通知される。 温度 : XX.X℃

 アルコール: X.XXmg/l <-アルコールチェック""しない"の時は、本項目は削除される。 ・添付ファイル

Face.jpeg <-測定時の顔のスナップショット (ファイル名は固定)

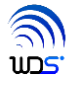

### <span id="page-23-0"></span>8. データベース

測定結果は、EG-Plus に接続されている USB メモリーに保存され、データベースとしてブラウザから検索・ダウ ンロードできます。USB メモリーに保存される件数は、約 49 万件です。

USB メモリーのデータベース内には以下のデータを保存します。

- ・測定日時
- ・氏名
- ・検温結果
- ・アルコール濃度値
- <span id="page-23-1"></span>・顔写真

### 8.1. データベース用ブラウザの起動と終了

データベース用ブラウザの起動手順を説明します。例として、ブラウザには、Google Chrome を使用します。 終了は、ブラウザを閉じるだけで完了します。

手順1 Chrome を起動し、図 8-1 に示す様に、検索入力欄に、

[http://192.168.1.50](http://192.168.1.50/egconfig.hl)

と入力し、⏎キー押下もしくは、読み込みを実行してください。

← → C ▲ 保護されていない通信 | 192.168.1.50

図 8-1 検索欄の表示

手順 2 ブラウザのタブに"192.168.1.50"と表示された、データベース用ブラウザが起動します。 初期画面を図 8-2 に示します。年月日は、起動日を表示します。

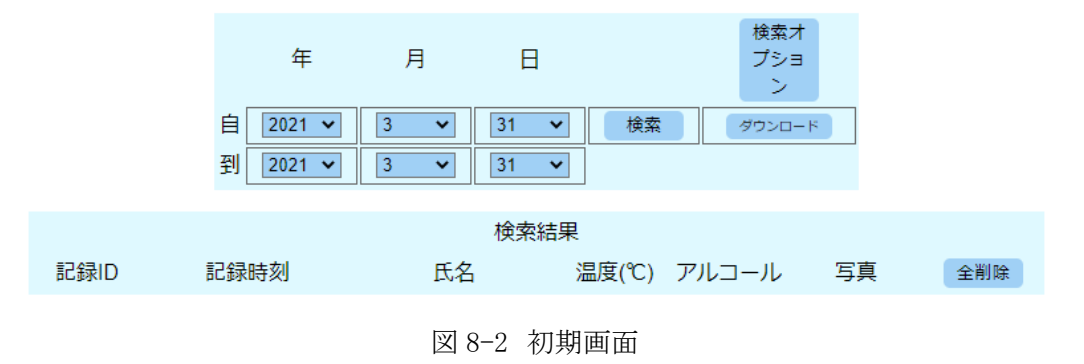

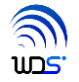

各項目の説明を表 8-1 に示します。

| 設定項目    | 説明                                                                                                    |  |  |  |
|---------|----------------------------------------------------------------------------------------------------|--|--|--|
| 年月日     | 検索表示したい年月日の範囲を指定します。                                                                                                    |  |  |  |
| 検索      | 検索をスタートする時にクリックします。                                                                                                    |  |  |  |
| ダウンロード  | クリックすると、現在、設定されている検索条件を csv ファイルにダ<br>ウンロードします。                                                                                |  |  |  |
| 検索オプション | クリックすると、検索条件の設定画面を追加表示します。                                                                                                    |  |  |  |
| 記録 ID   | 全記録データに、日時順に1から番号を割り振ります。<br>但し、削除されたデータの ID は、他の新しいデータには割り振りさ<br>れません。よって、出荷試験等で使われた1~数個の ID は、使用<br>できない場合がありますが、不具合ではありません。 |  |  |  |
| 記録時刻    | 測定時の EG-Keeper の時刻を示します。                                                                                                    |  |  |  |
| 氏名      | 氏名が表示されれば、EG-Keeper にて顔登録され、かつ顔認識が<br>一致したこと示します。                                                                              |  |  |  |
| 温度(℃)   | 検温結果を示します。                                                                                                    |  |  |  |
| アルコール   | アルコールの測定結果を示します。 (単位:mg/l)                                                                                                    |  |  |  |
| 写真      | 測定時の顔のスナップショットが表示されます。                                                                                                    |  |  |  |
| 全削除     | 検索した1日分のデータを全て削除します。                                                                                                    |  |  |  |

表 8-1 各項目の説明

#### <span id="page-25-0"></span>8.2. データベースの検索とダウンロード

図 8-3 の右上の"検索オプション"ボタンをクリックすると、赤枠で囲んだ検索オプションが追加表示されます。 検索オプションの初期値は、指定年月日内の全てのデータを表示する設定になっています。

検索は、画面表示を実行し、ダウンロードは、PC の"ダウンロード"フォルダーに csv ファイルをダウンロードし ます。よって、新しく検索設定した後、検索を実行しないで、先にダウンロードを実行すると、画面表示は更新さ れず、csv ファイルのみ新しい検索設定によるデータが保存されますので、ご注意ください。

なお、csv ファイルに、顔写真は含まれません。また、csv ファイル名は、egprint-"自 年月日"の日付.csv に なります。

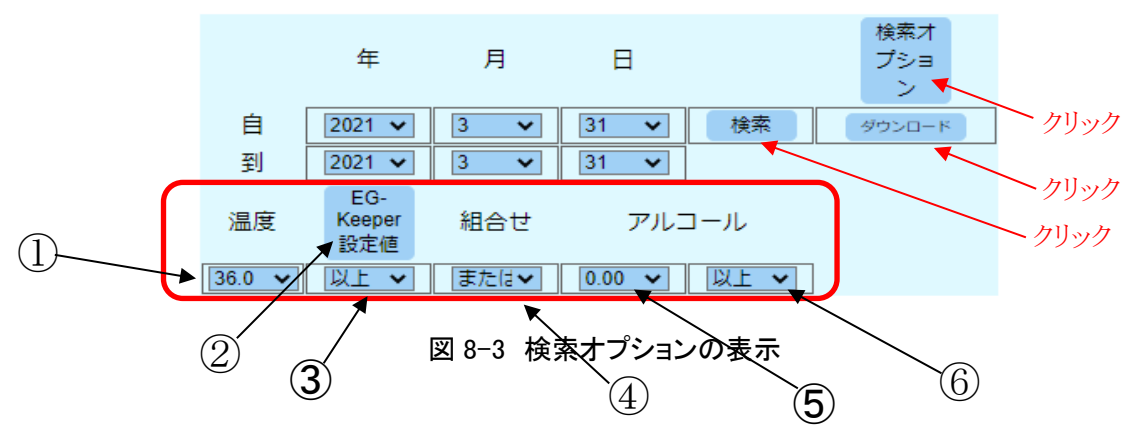

検索オプションの説明を表 8-2 に示します。

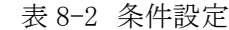

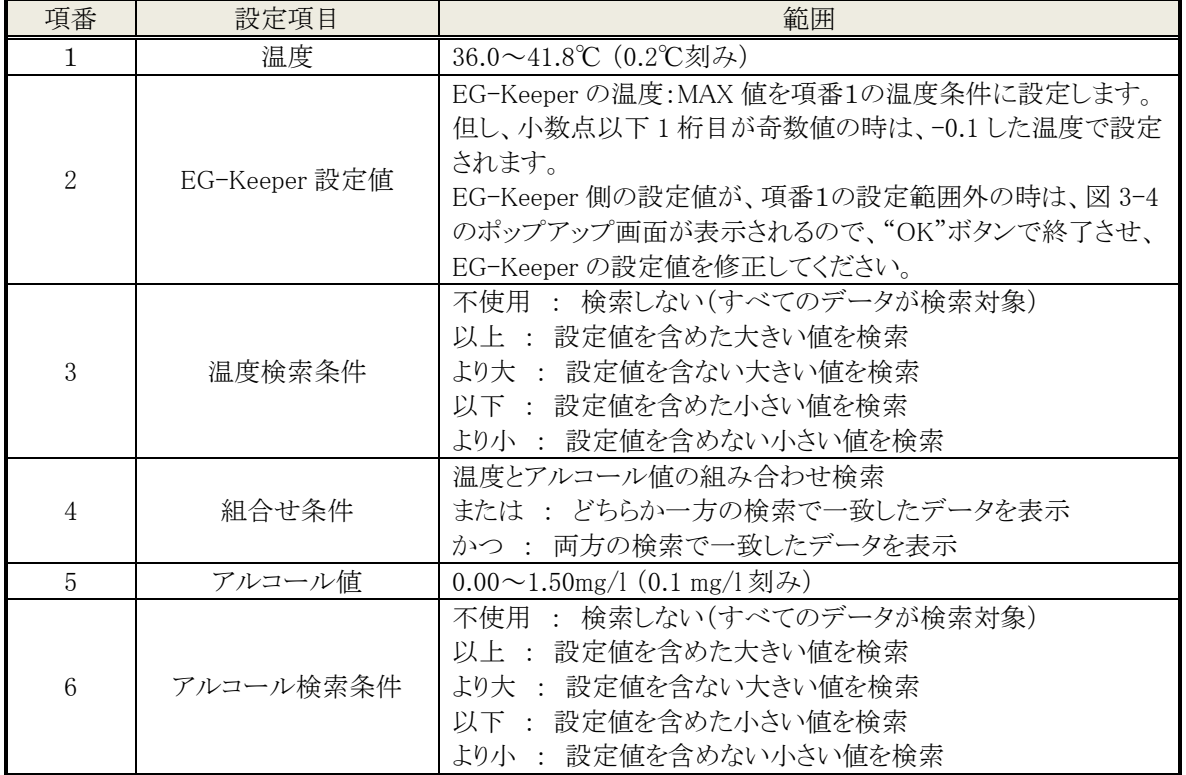

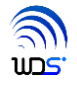

## <span id="page-26-0"></span>9. リアルタイムモニター

測定結果をリアルタイムでブラウザ表示します。 表示件数は、最大 10 件です。

リアルタイムモニター用ブラウザの起動手順を説明します。例として、ブラウザには、Google Chrome を使用し ます。終了は、ブラウザを閉じるだけで完了します。

手順1 Chrome を起動し、図 9-1 に示す様に、検索入力欄に、

[http://192.168.1.50/egmonitor.html](http://192.168.1.50/egconfig.html)

と入力し、⏎キー押下もしくは、読み込みを実行してください。

← → C | A 保護されていない通信 | 192.168.1.50/eqmonitor.html

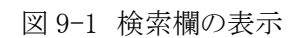

手順2 データベースの保存件数が 0 件の場合は、図 9-2 に示す表題のみ表示されます。 データベースにデータが保存されている場合は、新しい時刻からさかのぼって、最大 10 件数までを記 録時間が新しい順に表示します。

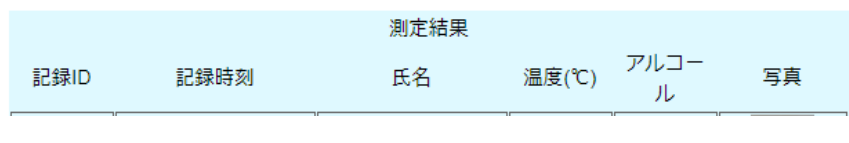

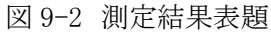

手順3 新しい測定データを受信すると、先頭に表示し、10 件を超えていれば、古いデータから消去されていき ます。ただし、データベースのデータは、消去されません。 なお、記録IDは、データベースと連動しています。

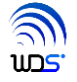

### <span id="page-27-0"></span>10. 印刷イメージ

例として、

・氏名印刷"する"

・アルコールチェック"する"

の設定での印刷イメージを表 10-1 に示します。

もし、氏名印刷"しない"、アルコールチェック"しない"に設定すると、氏名、アルコール濃度の行が印刷されず、 上に行が詰められます。

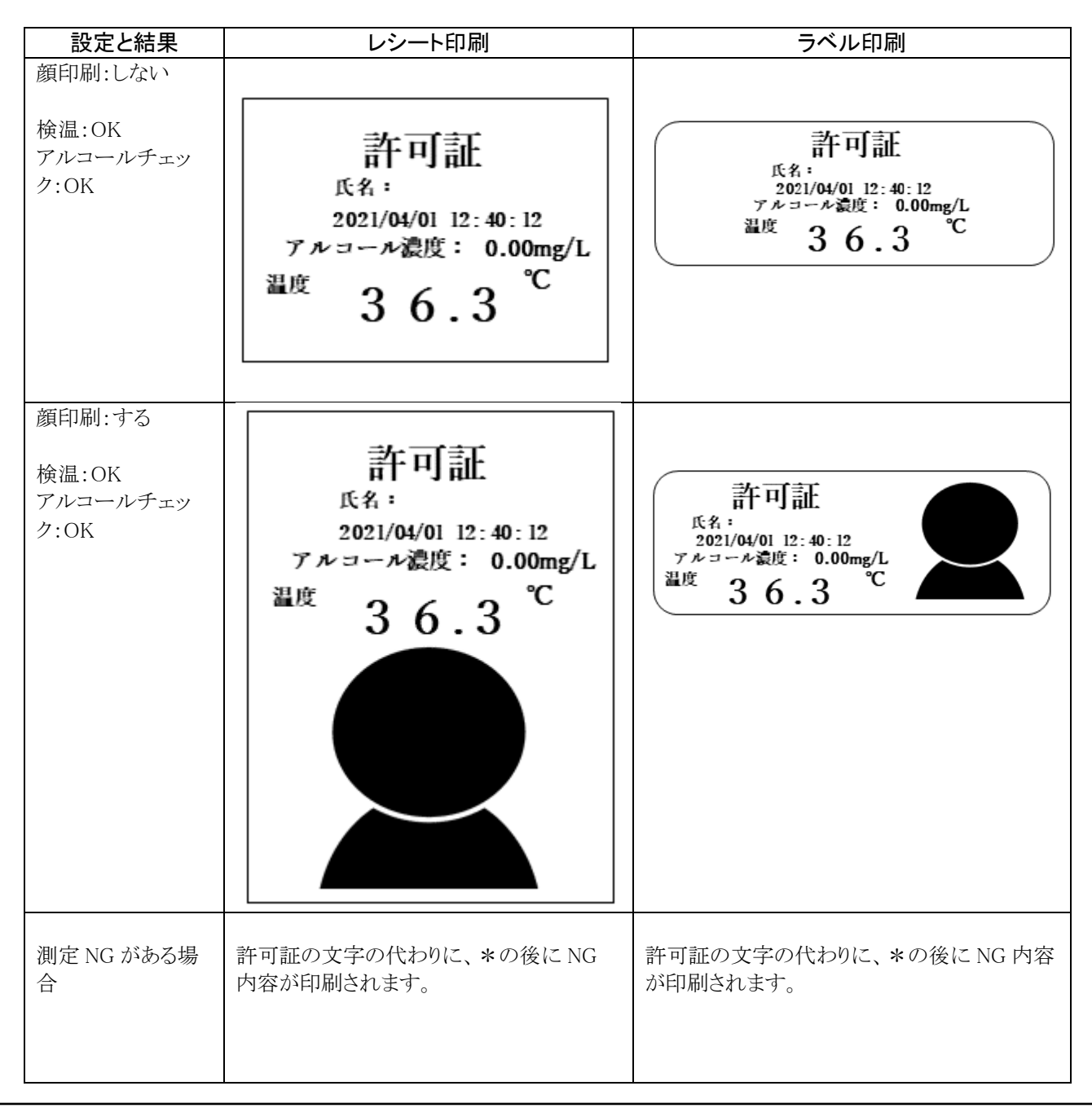

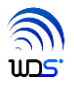

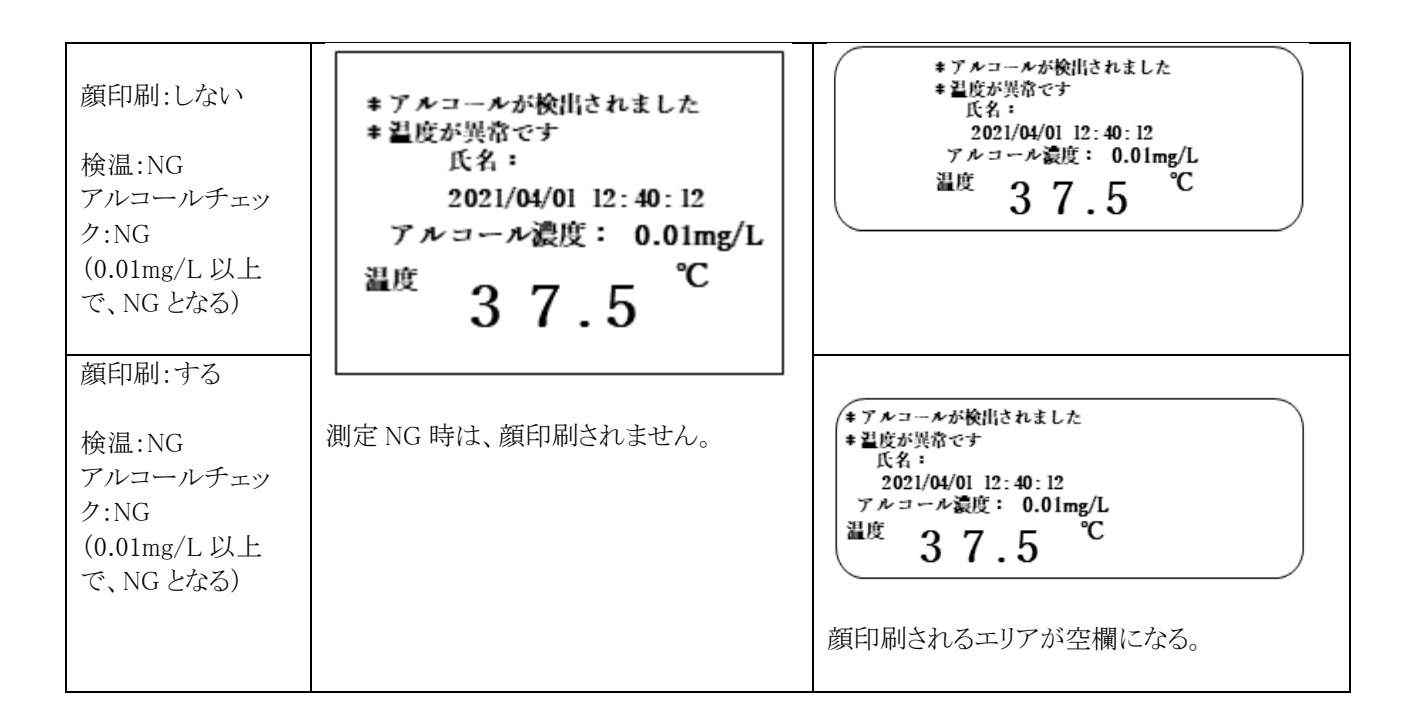

<印刷例>

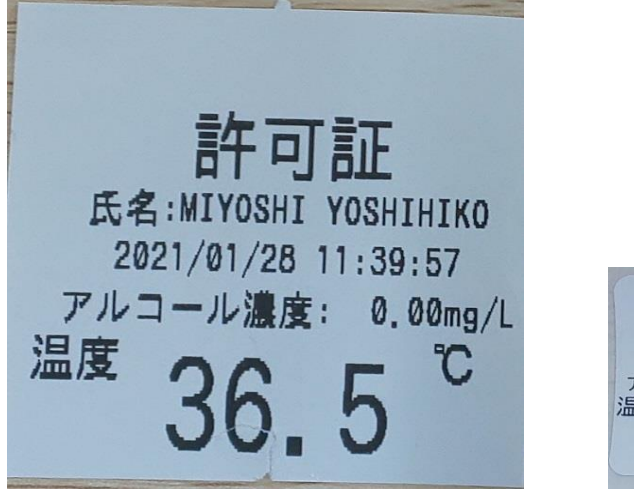

レシート・プリンタ印刷例 ファイン フィンク・プリンタ印刷例

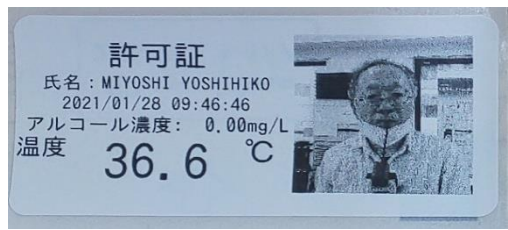

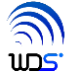